## **Connecting to eduroam with Windows 10**

1. Click on the Wi- Fi  $\sqrt{g}$  icon in your system tray.

In the resulting window, click on **eduroam** and click **Connect**.

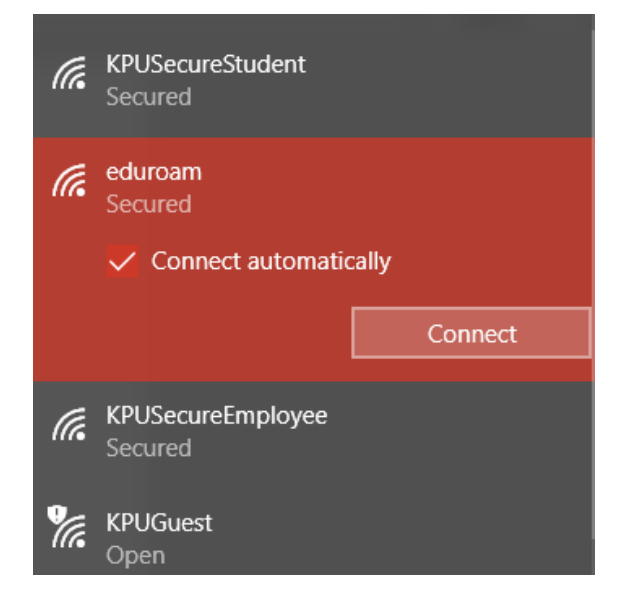

2. You will be prompted for your login credentials.

Enter your **KPU email address** as your username and your KPU password as the password.

Click **OK**.

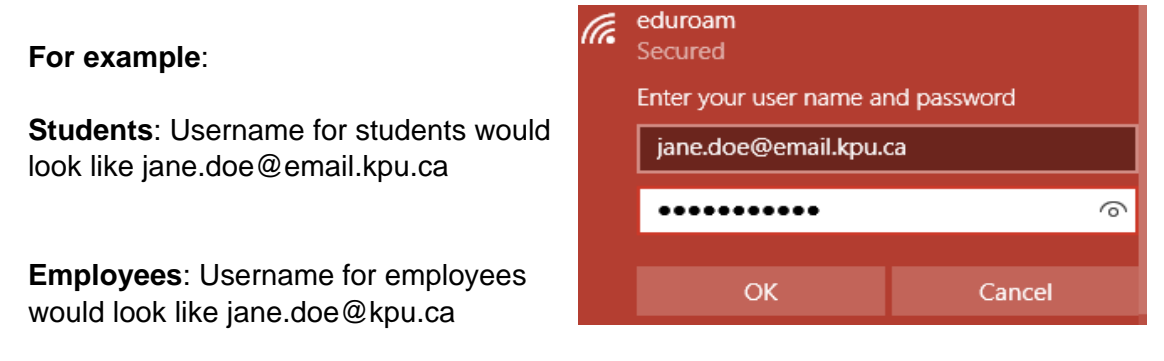

3. You will receive a prompt asking you if you expect to find eduroam in this location. Click **Connect.**

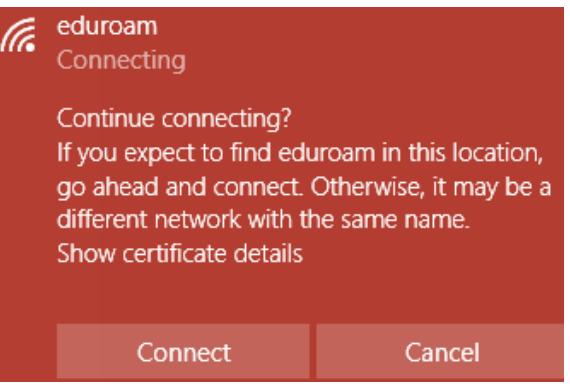